# Инструкция по настройке и работе сервиса «Proxyma Alarm» и приложения «KTC Proxyma».

#### **1. Краткое описание работы сервиса и приложения.**

Сервис необходим для работы мобильного приложения «КТС Proxyma». Схема работы следующая: пользователь нажимает в приложении большую красную кнопку «Отправить тревогу», извещение поступает на сервис «Proxyma Alarm», сервис передаёт извещение в базу данных ПО «Центавр». При этом во всё время активности приложения с телефона на сервис поступают служебные тестовые посылки для определения наличия связи. В приложении период отправки тестовых извещений может быть не более 2 минут, в АРМ «Центавр» для корректной работы время так же не должно превышать 120 секунд. Для более стабильной работы периодических тестов необходимо, чтобы был запущен сервис «Proxyma Notifications». Без него тесты могут формироваться с неправильным интервалом. При запуске приложения и завершения его работы (кроме перезагрузки устройства или внезапного его отключения) сервис передаёт в АРМ «Центавр» соответствующие извещения: «Приложение "КТС Проксима" запущено», «Приложение "КТС Проксима" остановлено». Взятие на охрану осуществляется удержанием кнопки вверху экрана «Подключиться к ПЦН», на пульт приходит сообщение «Приложение запущено пользователем»; снятие – «Отключиться от ПЦН», на пульт приходит сообщение «Приложение закрыто пользователем». Кнопку «Подключиться к ПЦН» можно не нажимать, если после запуска приложения сразу нажать тревожную кнопку. При этом приложение перейдёт в режим охраны, передаст на пульт сообщение о «Приложение запущено пользователем» и тревогу. Контроль связи со стороны ПЦН осуществляется только в состоянии охраны, то есть после нажатия кнопки «Подключиться к ПЦН» и успешного подключения.

Рекомендованные параметры:

а) в приложении «интервал тестов» 10 секунд;

б) в настройках мобильного устройства *РЕКОМЕНДОВАНО* отключить все режимы энергосбережения относительно приложения «КТС Proxyma», гашения экрана по причине блокирования обмена данными устройства с ПЦО логикой энергосбережения системной оболочки Android (при работе в обычном режиме с гашением экрана поступление тестов на ПЦО и стабильная работа приложения не гарантируется);

в) в АРМ «Центавр» автоматический тест 2 минуты.

*Обязательным условием работы является использование АРМ «Центавр» 1.9.4 или более новой версии.*

*Обмен между сервисами и приложением осуществляется по собственному протоколу с использованием шифрования AES 128 бит, не требующего покупки доменного имени и сертификата.*

### **2. Установка и настройка сервиса «Proxyma Alarm».**

- 2.1. Установка сервиса производиться на ПК, где установлен сервер базы данных АРМ «Центавр». Сервис встроен в пакет установки АРМ «Центавр».
- 2.1.1. Для этого при установке пакета АРМ «Центавр» необходимо выбрать режим «Полная установка» и установить флаг «Установка доп. компонентов». В следующем окне выбрать действие около необходимого компонента «Установить».

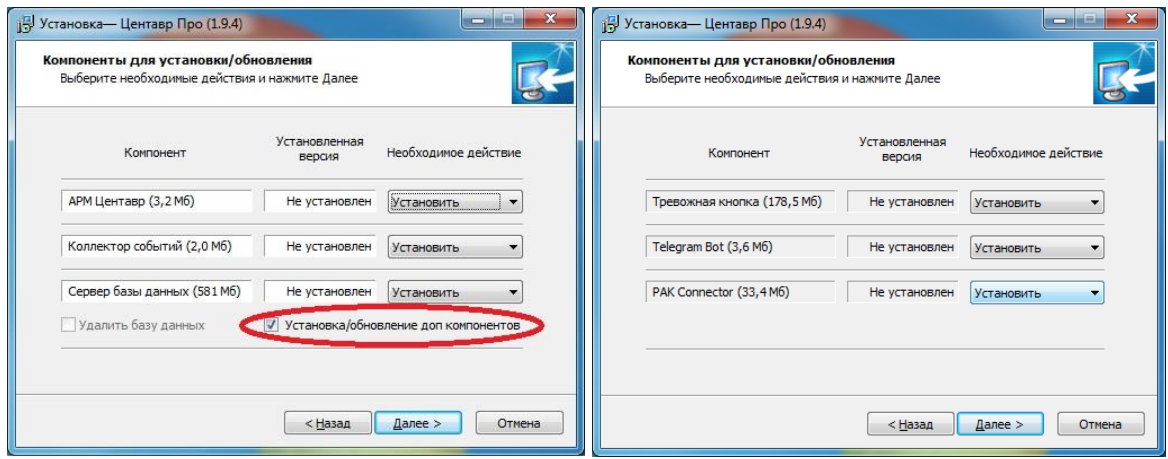

- 2.1.2. После установки сервис уже готов к работе и имеет следующие настройки: - путь для подключения к серверу базы данных АРМ «Центавр» - localhost; - порт для приема извещений от мобильных устройств - 24433.
- 2.1.3. Если необходимо изменить порт приёма извещений с мобильных устройств то необходимо открыть папку с установленной программой, по умолчанию C:\Program Files (x86)\Microsoft SQL Server\Alarm.API и текстовым редактором типа «Блокнот» открыть файл настроек «appsettings.json». В открывшемся файле изменить значение строки "Port": 24433 на "Port": ХХХХХ, где ХХХХХ – новый порт для приема извещений.
- 2.1.4. После внесённых изменений сохранить файл и перезапустить сервис.
- 2.1.5. Сервис готов к приёму извещений с мобильного ПО.
- 2.2. В настройках роутера создать маршрут для подключения приложений пользователей «КТС Proxyma». Выбрать и указать внешний порт. Создать связку внешнего порта с портом, указанным выше на ПК с установленным сервисом. Например: ПК имеет внутренний IP адрес 192.168.1.123 и порт сервиса 24433. Снаружи выбираем порт 24433. Значит в роутере делаем маршрут с внешнего порта 24433 на внутренний порт 24433 по IP адресу 192.168.1.123. При этом пользователям необходимо будет сообщать внешний порт (назначенный роутером) и внешний белый постоянный IP адрес (назначенный провайдером интернет).

### **3. Настройка объекта в АРМ «Центавр».**

Для приёма извещений с мобильного приложения необходимо создать или настроить объект в справочнике объектов, создать имя и пароль пользователя и выдать их инженеру, настраивающему приложение пользователя.

3.1. Открыть справочник объектов. Рисунок 1.

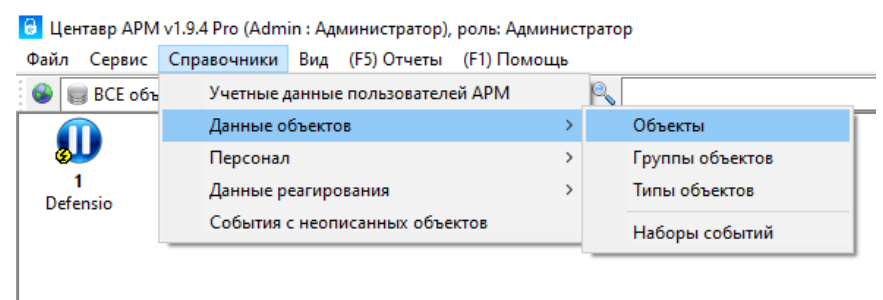

Рисунок 1. Выбор меню справочника объектов.

- 3.2. Создать или выбрать необходимый объект. Например «11».
- 3.3. Указать любой обслуживаемый тип. Например «КТС Proxyma».
- 3.4. Указать набор событий: СПИ «Центавр Проксима».

3.5. В окне ТЕСТЫ указать время автоматического теста СТРОГО не более 2 минут (в соответствии требованиям ГУВО к мобильным тревожным устройствам). При этом обязательно учитывать время «Глобального таймера…». Для соблюдения требований ГУВО сумма этих времён не должна превышать 120 секунд. Проверить время глобального таймера можно в окне «настройка\база данных» (рис. 2).

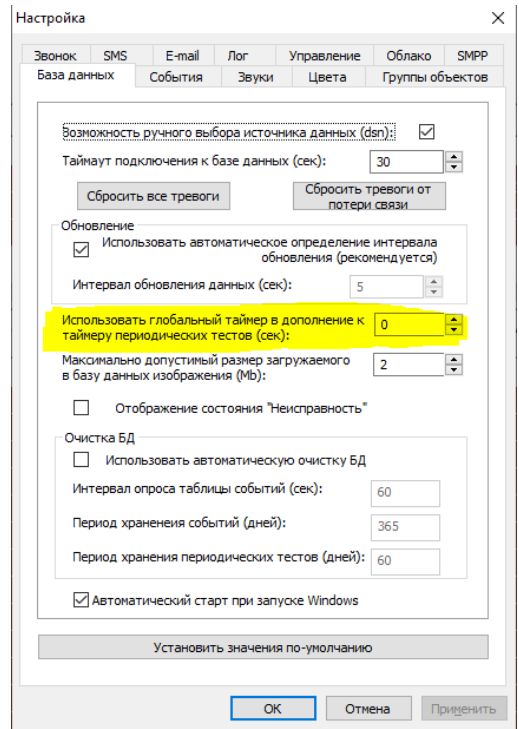

Рисунок 2. Проверка времени глобального таймера.

3.6. Для настройки логина (имени пользователя) и пароля в окне справочника объекта выбрать вкладку «ТК». Вкладка находится в конце строки выбора. Для прокрутки строки необходимо использовать стрелки прокрутки, расположенные справа от строки.

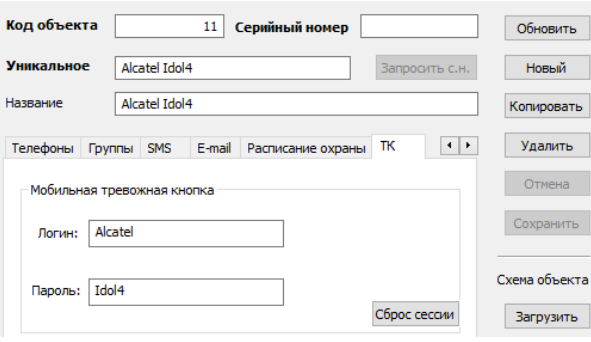

Рисунок 3. Настройка логина и пароля.

Имя и пароль должны содержать только буквы латинского алфавита и арабские цифры.

3.7. Указанные логин и пароль необходимо передать инженеру, настраивающему приложение пользователя.

#### **4. Описание работы приложения «КТС Proxyma».**

Пользовательский интерфейс подстраивается под системную тему и может быть светлый и тёмный. На картинках представлены изображения как темного, так и светлого интерфейса.

Пользовательский интерфейс на ОС Android состоит из приложения и дополнительного сервиса определения наличия связи и заряда аккумуляторной батареи. После первого запуска приложения сервис активен до выключения приложения (штатное выключение приложений «смахиванием» из перечня запущенных на вашем мобильном устройстве), приложение можно свернуть без разрыва связи с пультовым приёмником. После перезагрузки или включения телефона необходимо запустить приложение, в автозапуске его нет. Сервис необходим для контроля связи и батареи, а также, отслеживания запуска и отключения приложения в ОС Android. В ОС iOS дополнительного сервиса нет. Приложение всегда должно быть запущено для функционирования контроля связи с объектом.

Приложение может поддерживать связь с пультом по 2 серверам: основному и резервному. Для работы приложения необходимо любое разрешение на передачу данных (SIM-карта или Wi-Fi). Во время настройки и первого подключения 1-й сервер должен быть ОБЯЗАТЕЛЬНО доступен. Если не используется 2-й сервер, поля не заполняются. Переключение между серверами происходит автоматически при недоступности активного в данный момент сервера устанавливается связь с другим сервером. И так повторяется до появления связи. Период контроля связи со стороны приложения всегда равен 90 секунд + - 20 секунд. Рекомендуемый режим тестов – раз в 10 секунд. При очень хорошей связи возможно увеличение периодов теста, но в условиях плохой связи это может приводить к ложным сообщениям о потере связи с мобильным устройством на пульте оператора. Период тестов (см. п. 5.4.3). Констатация отсутствия связи происходит при отсутствии доставленных на ПЦО периодических тестов. Поэтому чем чаще проходит тест, тем меньше возможность получения ложных сообщений о пропаже связи. После констатации факта отсутствия связи приложение формирует оповещение (звук, свет вспышки, вибрация) и сообщение «отсутствует связь с АРМ». При восстановлении связи включается оповещение и генерируется сообщение «Связь с АРМ активна».

После перезагрузки телефона и первого запуска приложения оно не выходит на связь автоматически. При запуске приложения формируется и передаётся извещение на пульт наблюдения: «Приложение "КТС Проксима" запущено». При штатном завершении работы приложения жестом «смахивания» из активных приложений формируется и передаётся извещение на пульт наблюдения: «Приложение "КТС Проксима" остановлено». Следует учитывать, что нештатное завершение работы приложения через системное меню «Настройки» или при внезапном выключении устройства и перезагрузке устройства не может контролироваться.

Активная работа приложения (передача тестовых сигналов контроля связи и возможность использования Тревожной кнопки) запускается нажатием и удержанием кнопки «Подключиться к ПЦН». При успешном подключении к ПЦН отображается информационное окно «Внимание. Подключено к пульту охраны» (см. рис. 4), а вверху окна отображается состояние связи («Связь с АРМ активна»). При этом ПЦН АРМ «Центавр» отображает сообщение «Приложение запущено пользователем» и переключает объект в режим «Взят под охрану».

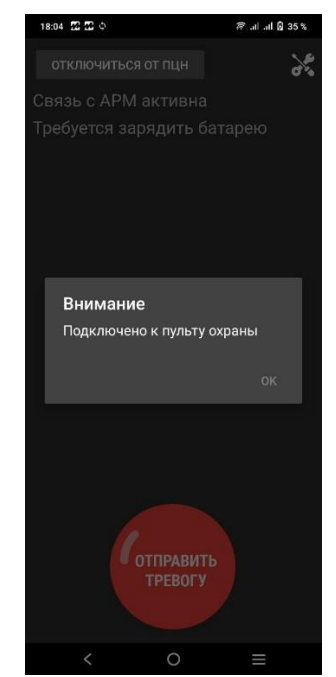

Рисунок 4. Подключение к пульту охраны.

В любом случае в активном режиме при условии успешного прохождения хотя бы одного пакета связи приложение выдаёт сообщение «Связь с АРМ активна». Иначе – «Отсутствует связь с АРМ».

Если Вам необходимо перезагрузить устройство, сначала отключите приложение от ПЦН нажатием и удержанием кнопки «отключиться от ПЦН» (см. рис. 5), затем штатно завершите работу приложения.

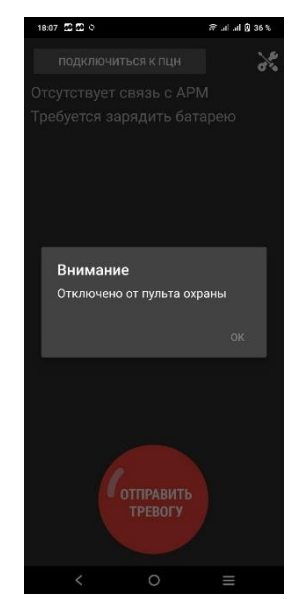

Рисунок 5. Отключение от пульта охраны.

Со стороны АРМ «Центавр» контроль работы мобильного приложения активируется только тогда, когда пришло одно из нескольких извещений («Приложение запущено пользователем», «Периодический тест», «Тревожная кнопка»). Принцип контроля описан выше. После получения извещения «Приложение закрыто пользователем» «Центавр» выключает контроль наличия связи с мобильным приложением. Если связь с объектом прервалась без сообщения «Приложение закрыто пользователем», на пульте охраны будет сформировано извещение о неисправности связи: «С объектом нет связи». Если пришло сообщение «Приложение закрыто пользователем», то пульт считает объект снятым с охраны и прекращает контроль связи.

Контроль заряда аккумуляторной батареи осуществляется исходя из предоставленной системной информации об АКБ мобильного устройства. При снижении заряда до уровня 25% приложение включает оповещение, генерирует сообщение «АКБ разряжена» и отправляет извещение на ПЦО «Низкий заряд батареи. Мобильное приложение». При заряде батареи до уровня 75% приложение включает оповещение, генерирует сообщение «Заряд батареи в норме» и отправляет извещение на ПЦО «Заряд батареи восстановлен. Мобильное приложение». При чём состояние будет изменено только при достижении 25% или 75%. Даже если устройство будет перезагружено, состояние изменено не будет, если заряд находится в промежутке между 25% и 75%, а будет сохранено последнее сформированное сообщение, которое и будет отображаться на главном экране приложения.

Для отправки тревожного события необходимо нажать большую красную кнопку «Отправить тревогу». Но тревога будет отправлена только в случае, если приложение подключено к пульту охраны и есть связь с АРМ. Сообщение будет отправлено и в случае наличия связи с ПЦН, но при отключенном режиме охраны. Тогда приложение автоматически перейдёт в режим охраны и отправит тревожный сигнал. На ПЦО отобразятся сразу 2 события: «Приложение запущено пользователем», «Тревожная кнопка». При удачной отправке извещения на экране отобразится сообщение (см рис. 6) и включится кратковременная вибрация.

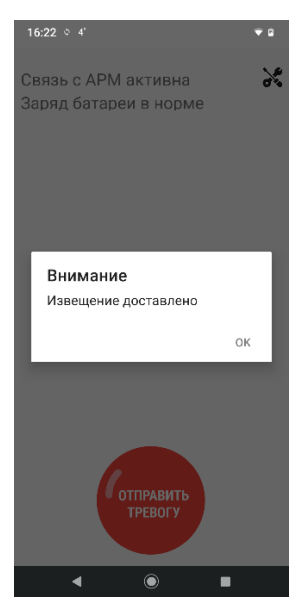

Рисунок 6. Удачная отправка тревожного извещения.

На ПЦО отобразится извещение «Тревожная кнопка (мобильное приложение)». Сообщение об отмене нажатия тревожной кнопки не генерируется, АРМ «Центавр» понимает, что это извещение создано приложением и для отмены тревоги не ожидает соответствующего извещения от объекта охраны.

При неудачной отправке извещения в случае отсутствия связи с пультом на экране отобразится сообщение (см. рис. 7)

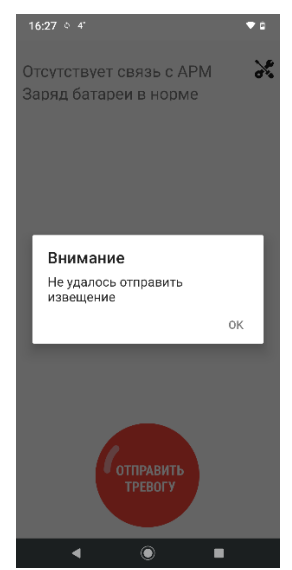

Рисунок 7. Неудачная попытка отправки извещения.

Это может означать, что приложение потеряло связь с сервисом «Proxyma Alarm» или же произошел другой сбой при отправке извещения или получения извещения пультовой станцией. При этом нажатие на кнопку не приводит к констатации факта отсутствия связи. В течении 80 – 110 секунд система определяет наличие связи вне зависимости от нажатия кнопки. Это необходимо для исключения ложных состояний «потеря связи».

Сообщение не будет отправлено в случае, если приложение не подключено к пульту охраны (см. рис. 8).

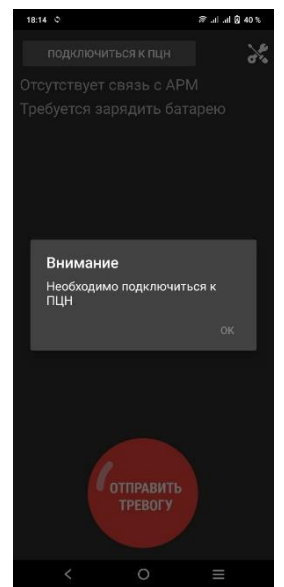

Рисунок 8. Нажатие кнопки при отключенном от АРМ приложении.

Если необходимо штатно остановить работу приложения, удерживайте кнопку «Отключиться от ПЦН» до вывода информационного окна с текстом «Отключено от пульта охраны», затем просто смахните его из перечня запущенных приложений. При этом пульт охраны будет оповещён о штатном завершении работы приложения, а контроль связи будет автоматически приостановлен до следующего запуска.

## **5. Установка и настройка приложения «КТС Proxyma».**

Установить и использовать приложение можно на устройствах с ОС Android версий не ниже 6.0.0, на устройствах с ОС iOS не ниже 15 версии. На более старых версиях ОС приложение не будет отображаться в магазине приложений.

- 5.1. Установить приложение «КТС Proxyma» из магазина приложений Google play для устройств на платформе Android или из магазина приложений App store для устройств на платформе iOS.
- 5.2. После установки дать разрешение к камере и разрешить работать в фоновом режиме с выключенными функциями энергосбережения. Разрешение к камере необходимо для работы оповещения с помощью встроенного светодиода вспышки. Разрешение работы в фоновом режиме необходимо для возможности отправлять периодические тестовые сигналы на пульт во время бездействия устройства с погашенным экраном. iOS может запрашивать разрешение на поиск устройств в вашей локальной сети и подключения к ним, что так же необходимо для корректного обмена данными без системных ограничений с ПЦО. Для устройств некоторых производителей необходимо отключить ВСЕ умные технологии энергосбережения. Эти технологии запрещают приложениям совершать какие-либо действия в режиме ожидания. В рассматриваемом случае могут не проходить периодические тесты с заданным периодом, при этом приложение может быть внезапно закрыто системой Android. На работу в режиме использования (с включенным экраном) режимы сбережения энергии не оказывают влияния.

*Замечание.* Производитель ПО «КТС Proxyma» не может гарантировать стабильную работу автоматических тестов на всех производимых устройствах по причине использования различных политик сбережения энергии на каждой модели устройства. Рекомендуется для полностью корректной работы тестов и определения наличия связи отключать режимы оптимизации и гашения экрана, или использовать приложение с подключенным кабелем питания.

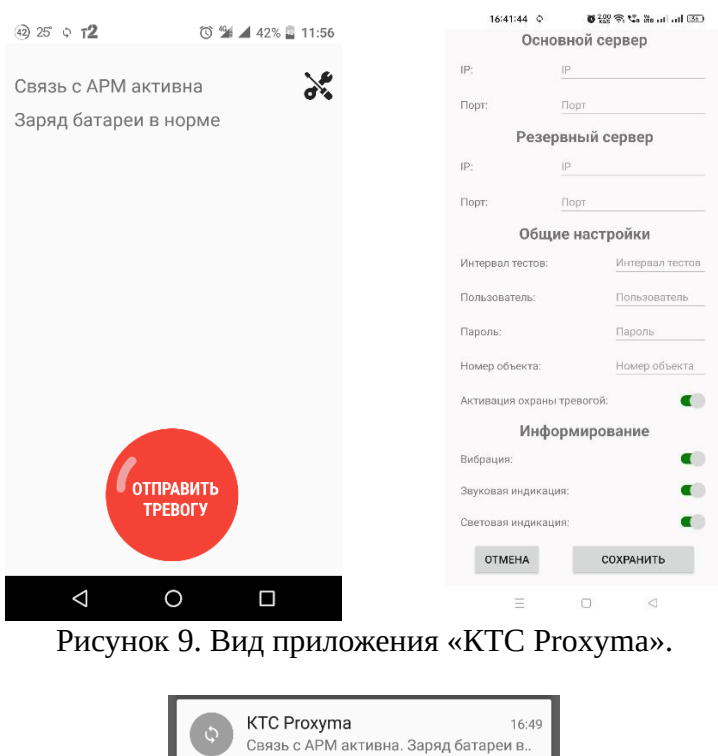

Рисунок 10. Сервис проверки связи и заряда батареи.

5.4. Для входа в настройки нажмите значок  $\frac{1}{2}$ . Если настройки уже введены, вы увидите соответствующее сообщение. Нажав «ОК», вы получите возможность снова заполнить все поля настроек, при нажатии «отмена», вы получите возможность настроить схему оповещения о разряде АКБ и пропаже связи. Включить или выключить можно 3 варианта оповещения: вибрация, звуковая индикация, световая индикация. Можно включить или выключить режим автоматической активации режима охраны при нажатии на тревожную кнопку, если в этот момент приложение запущено, но отключено от охраны.

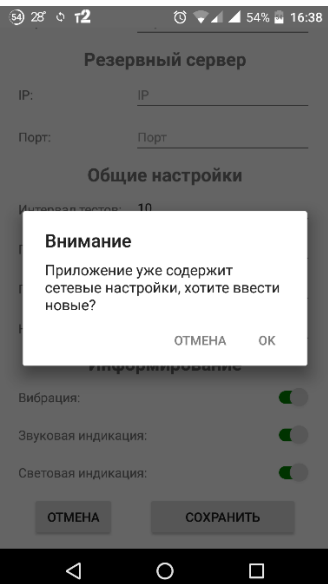

Рисунок 11. Предупреждение о введённых настройках.

*Замечание.* В iOS запрещено использовать звуковое оповещение без вибровызова. Поэтому при попытке отключения вибровызова при включенном звуке отключение вибровызова будет отклонено, приложение сообщит пользователю о невозможности операции. Если же было отключено использование звука и вибровызова, то при включении звука вибровызов включится автоматически.

Для срабатывания звукового сигнала необходима настройка сигнала будильника и включенный звук будильника, так как он используется во всех системах независимо от производителя устройства.

5.4.1 Сетевые настройки видны только пока открыт экран настроек. После выхода из режима настроек просмотреть их можно лишь в том случае, если приложение не было свёрнуто или выключено. После сворачивания/разворачивания приложения все настройки скрываются, а приложение при входе в режим настроек выводит сообщение с запросом на ввод новых настроек. То есть просмотреть введённые настройки в целях безопасности НЕЛЬЗЯ. Можно только полностью ввести новые.

В меню настроек заполните поля, предварительно уточнив данные на пульте охраны. Выключатели под заголовком «Информация» доступны в любой момент конечному пользователю.

Параметры, выдаваемые ПЦО смотрите на рисунке 12.

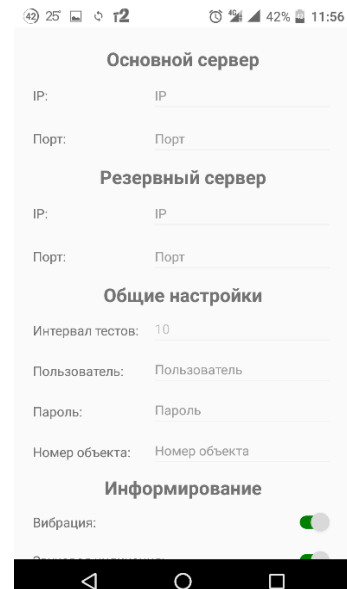

Рисунок 12. Параметры настройки сети и подключения.

5.4.2 Если на ПЦО присутствует ТОЛЬКО один сервер, то поля настройки резервного сервера оставить пустыми. При этом первый сервер в момент настройки должен быть ОБЯЗАТЕЛЬНО активным. Иначе настройки не будут приняты.

5.4.3 Интервал тестов может быть до 120 секунд. Оптимальное значение равно 10 секунд. Значение по умолчанию 10 секунд. Параметр Интервал тестов отвечает за интервал, через который приложение будет отправлять служебные тесты на пульт для проверки работоспособности каналов связи. Так же по ним АРМ «Центавр» определяет наличие связи с мобильным приложением. Приложение определяет отсутствие связи по следующему принципу. Приложение накапливает информацию о переданных тестах, каждые 10 секунд проверяет их количество и отбирает тесты за последние 90 секунд. Если за 90 секунд не прошел ни один тест, то констатируется факт отсутствия связи. При задании интервала теста более 90 секунд, отправляется один дополнительный тест раз в 90 секунд для корректного определения наличия связи и возможности уложиться в регламентный максимальный интервал 120 секунд. Поэтому не рекомендуется ставить интервал тестов приближенный или равный 120 секунд, во избежание ложных потерь связи.

5.4.4 Поля «пользователь», «пароль», «номер объекта» выдаются с ПЦО и генерируются при создании объекта или подключении к существующему объекту на ПЦО.

5.5. После внесения всех параметров необходимо нажать кнопку «сохранить». После чего произойдёт проверка связи. При удачном установлении соединения с ПЦО приложение переключится на главный экран с тревожной кнопкой. Это гарантия установления связи и работоспособности приложения. При неудаче в установлении соединения будет выведено окно с сообщением (см. рис. 13).

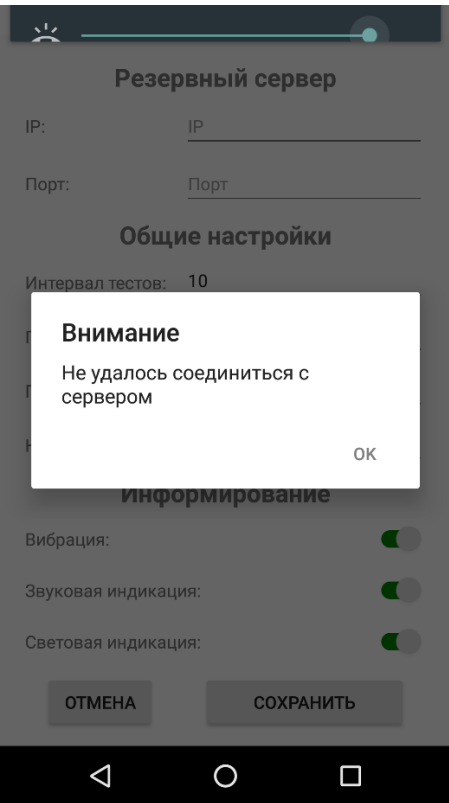

Рисунок 13. Окно неудачи связи с сервером.

Для успешного завершения настройки приложения необходимо, чтобы первый сервер обязательно был активен.

Пока приложение не будет закрыто или свёрнуто, при входе в параметры будут отображаться и будут доступны к редактированию все поля.

### *6. Помощь и поддержка.*

Вопросы по настройке и использованию можно задавать Службе технической поддержки Компании «Проксима» на электронную почту [support@proxyma.ru](mailto:support@proxyma.ru) или по телефонам: +74872362633, +74995026804, +79807258855, +79207812117; а так же на нашем сайте [www.proxyma.ru](file:///D:/Системные%20папки/Документики/НИЦ%20Охрана/Мобильтая%20ТК/www.proxyma.ru) через форму обратной связи.

Ваши предложения принимаются на электронную почту [sds@proxyma.ru](mailto:sds@proxyma.ru) или по телефону: +74872362633, добавочный 112, для Семёнова Дениса Сергеевича.

Время работы технической поддержки в рабочие дни с 9:00 до 18:00, в праздничные и выходные дни с 10:00 до 17:00. Время московское.